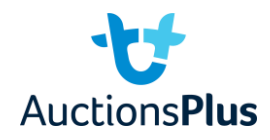

Head to listings.auctionsplus.com.au to access the Listings Portal. If you do not have access, please contact AuctionsPlus on (02) 9262 4222 to ensure that you are set up to use the Listings Portal. Once there, press the green "Add New Listing" button.

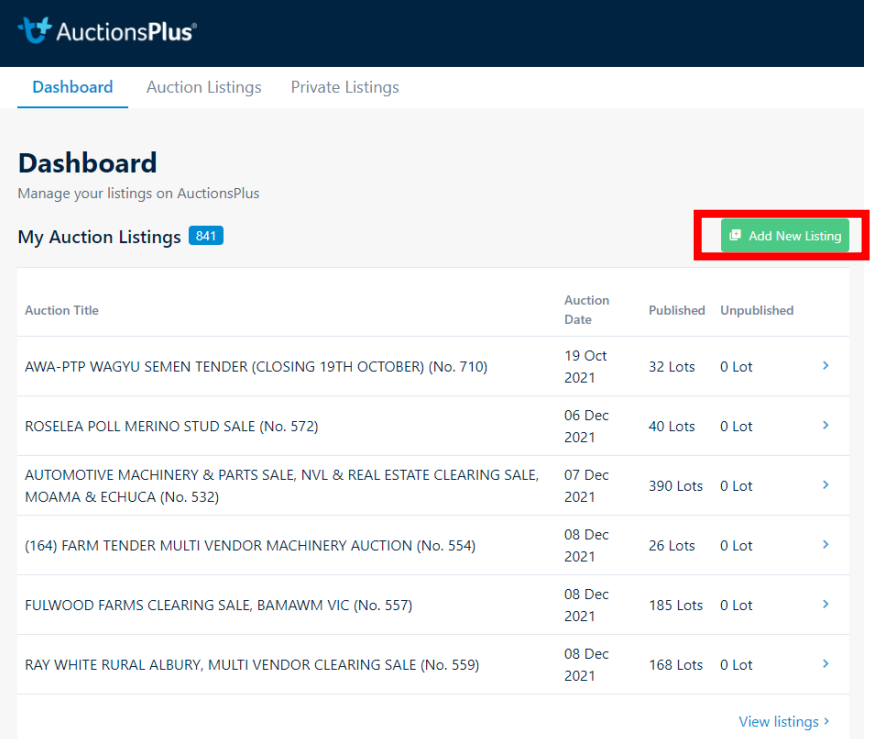

Once you have clicked on that, search for your sale in the list that appears.

• If your sale doesn't pop up, please contact AuctionsPlus on (02) 9262 4222 to ensure that you are set up to upload information to your sale.

Press on the white "Online Bulk Editor" button next to the title of your auction.

When you press that button, you should see the below screen;

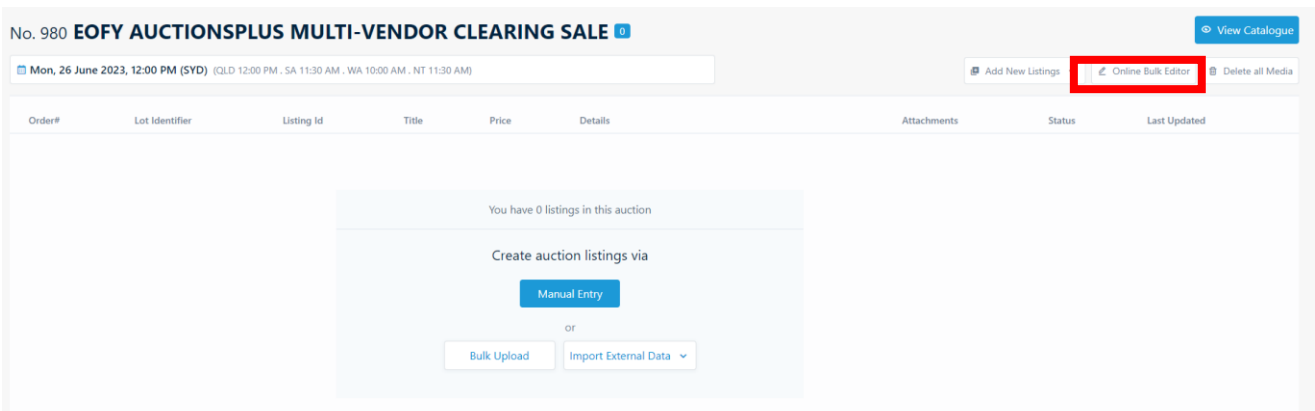

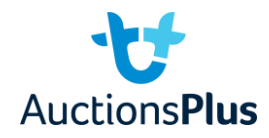

Once all the required information has been inserted, Press Save. Anything that is missing from a required field will pop up as red with 'errors' and will show what needs to be fixed for the listings to be saved. *Please Note: Any Title with a red \* are REQUIRED fields.*

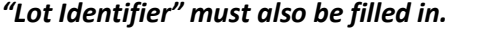

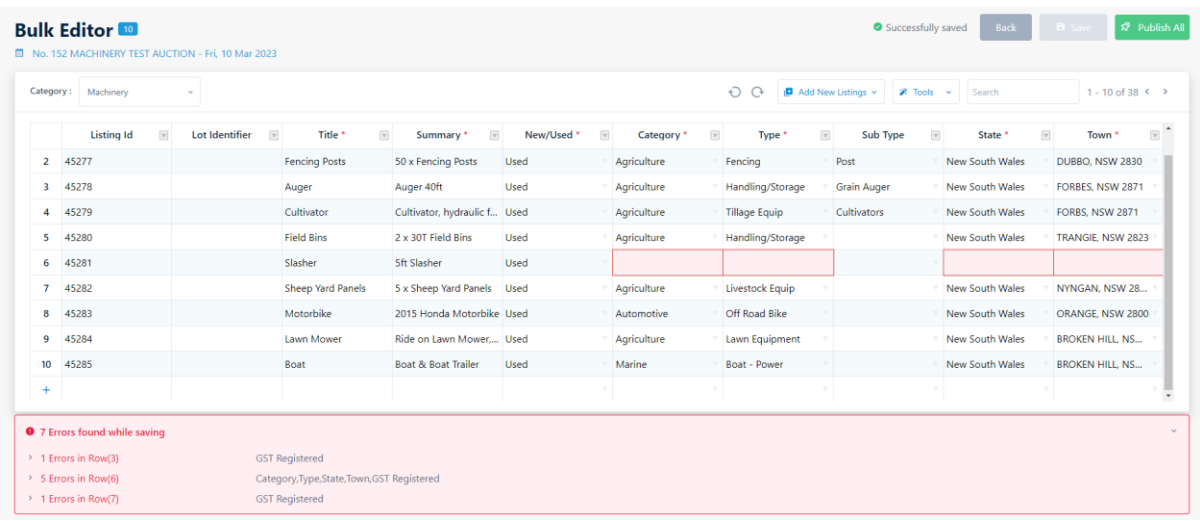

Once you have your items uploaded successfully, you are able to now add in media.

In order to add photos, you can upload the photos under individual listings, or you can bulk upload them.

To bulk upload photos, you can either label them based on Order Number or Lot Identifier.

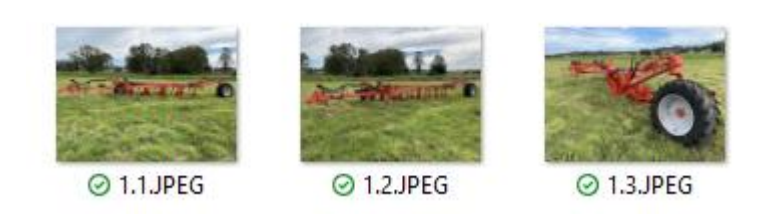

Label photos as above to upload via Order Number.

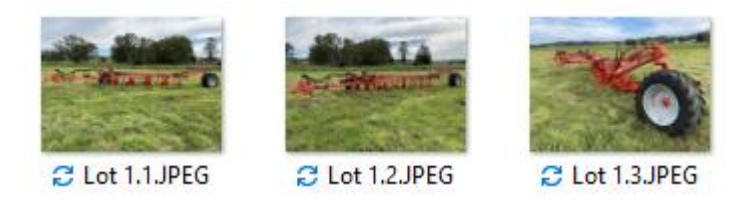

Label photos as above to upload via Lot Identifier.

For items with multiple photos, you will need to label the photo you want first as either "1.1" or "Lot 1.1", and then each photo after that sequentially.

To upload them, go to the "Bulk Upload" button on the top right, and then click on the "Photos Tab".

**OR –** *you are able to drag the relevant photos into each lot individually.*

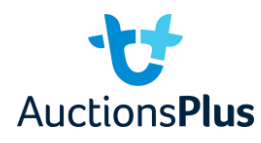

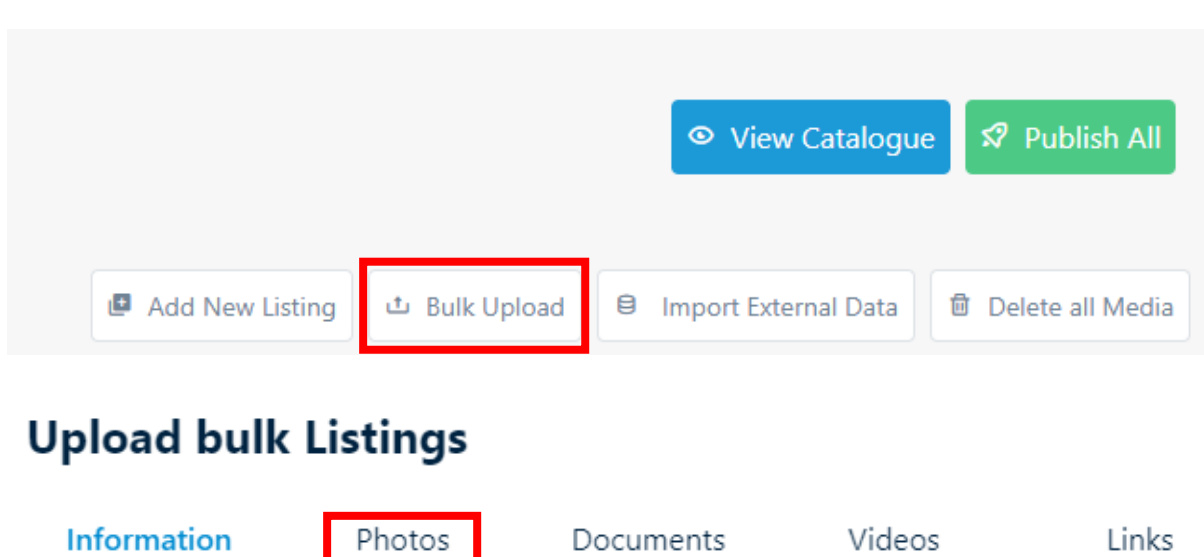

When in the photos tab, select to upload photos by either "Order No" or "Lot Identifier", based on how you have labelled your photos.

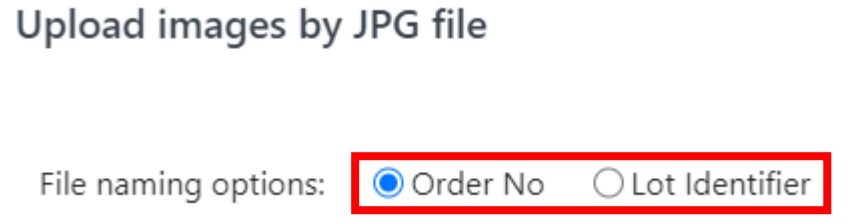

If you would like to upload videos to your items, you will need to upload the file to YouTube first, and then copy and paste the link into the videos tab under each lot.

## **ADDING INDIVIDUAL LOTS**

To add an individual lot to a sale, press the blue "Add New Listing" in the middle of the page, or if you already have lots in the sale, you will need to press the white "Add New Listing" button in the top right

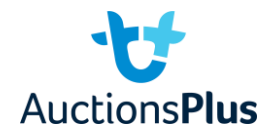

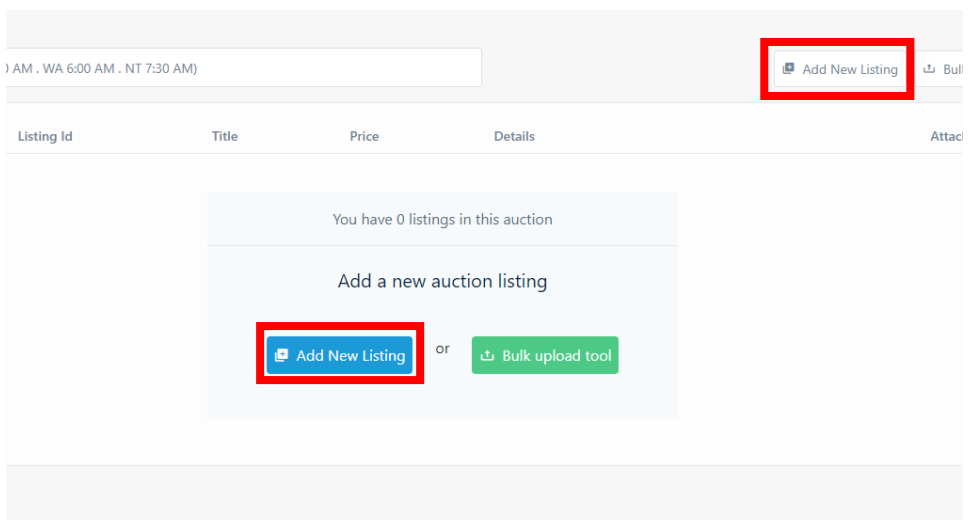

Once you do that you should see the following page appear.

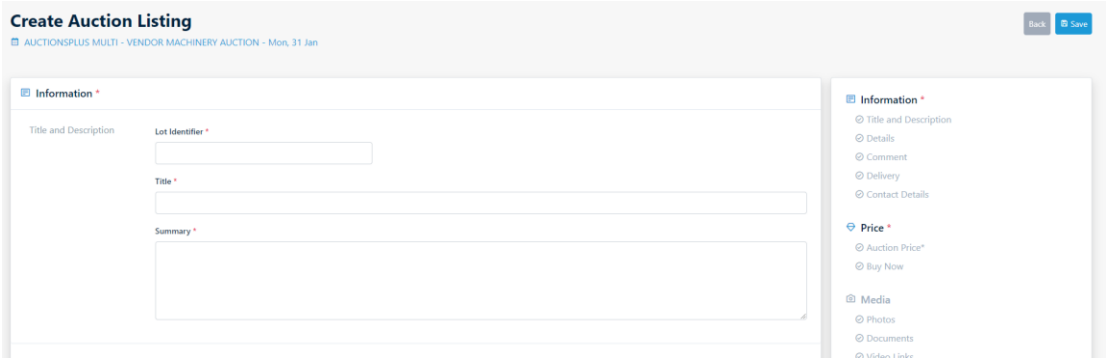

All fields that have a red **\*** next to the heading needs to have information in it. Please note: "Lot Identifier" must have the word Lot before the number.

Once you have entered all the required information and hit save down the bottom, you'll be able to insert media.

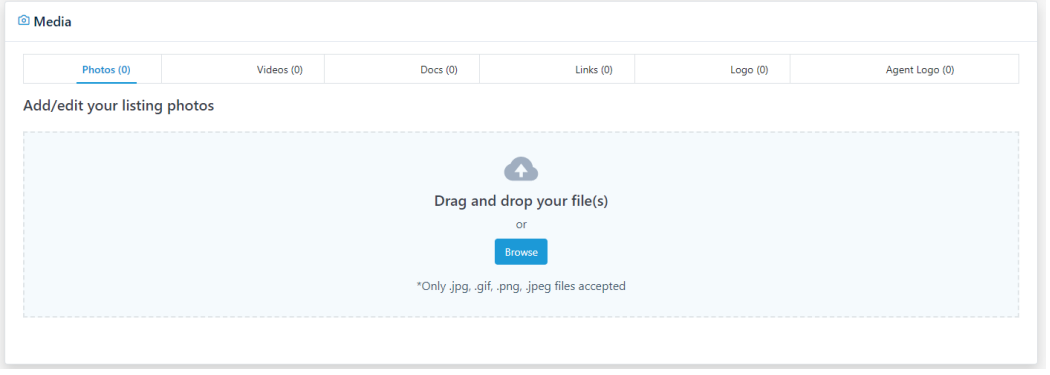

Please note: to insert videos, they need to first be uploaded to YouTube.

Once you have uploaded media, or if you want to add media later, just hit the green "Publish" button and the item will be live on the website!

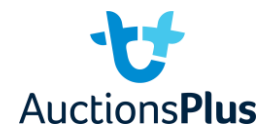

## **MAKING EDITS TO THE CATALOGUE**

You can make individual edits to the catalogue before the sale has been loaded, at which point it is too late. Once the sale is catalogued by the AuctionsPlus Rep in charge of your sale, you will no longer be able to make any edits until they can withdraw the catalogue for you.

Until then, in order to make edits you need to go to the individual lot and hit the red unpublish button. You will then be given the option to change details using the change button.

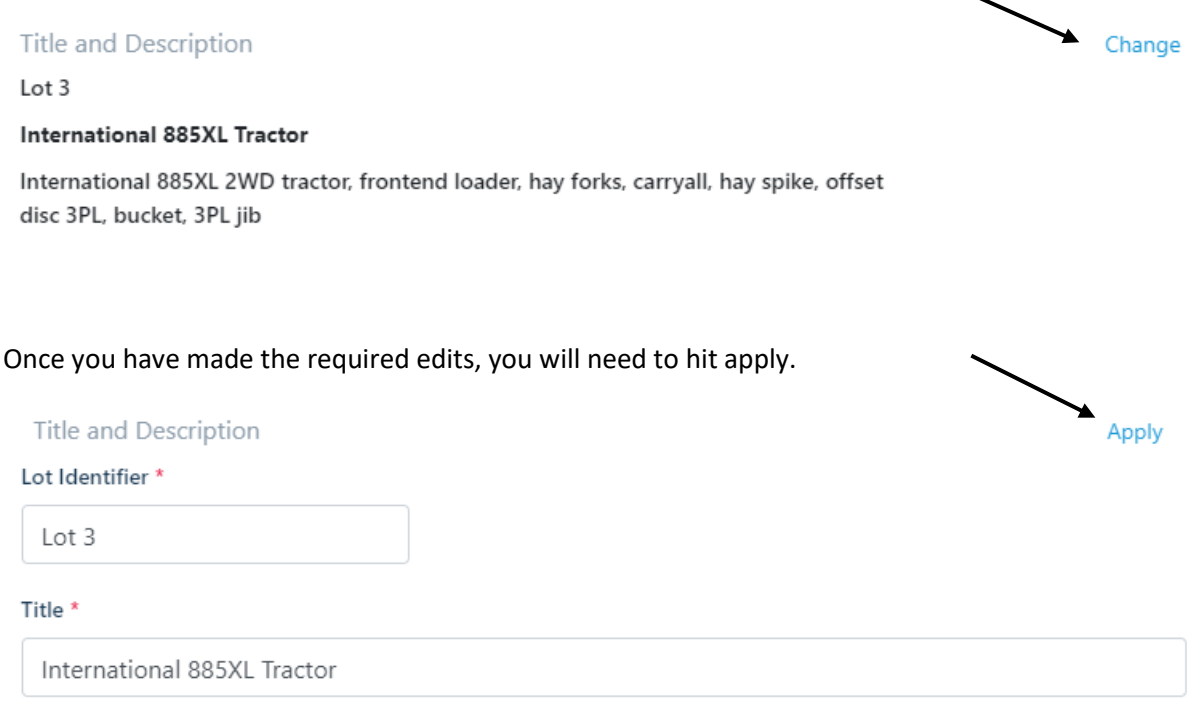

Once your changes have been applied, you will then need to press 'save' followed by 'publish'. It is a good process to then check that the edit has been saved properly.

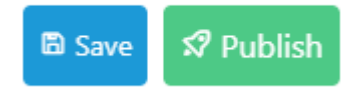

If you do not publish your lot, it will not be seen in the catalogue and may not be included in the sale when it is catalogued.